#### **DREAMWEAVER 3**

### **CSS Essentials**

About CSS

First, define a new site for the files, 08\_CSS, and work along with the movie. Site/New Site, CSS, Browse for folder on the desktop, Mac = Choose, Windows=Select. Some important background information. What CSS is: Cascadiing Style sheets. The "style" in CSS refers to what CSS does: changes the style of text, tables, paragraphs, images, and any other web elements you can think of. The "sheets" simply refer to the lines of code in their own indiv. files, or sheets, sitting on your web server somewhere. They can exist internally, but they are most often found as external files. External style sheets are more useful if you want to determine the style of your site. Sheets (plural) means you can have many styles. Cascade: sheets cascade over each other. The more specific the style, the more it takes over the general rules. They are compatible with 4.0 browsers and above. (Internet Explorer and Netscape). They allow you to control the appearance of all the pages on your site very quickly. All you have to do is change one stylesheet to change all the capabilities. You can also do things with CSS, such as Leading, that you can't do in HTML. If you want to keep up with the preferred standard of web design, you have to learn CSS.

### **CSS** preferences

One more quick thing: in the section on Document Basics, we learned that by default DW is set up to do stylesheets with CSS. So you need to be conscious of where you turn those preferences off and on: DW/Preferences/General and "Use CSS..."

# **Redefining HTML tags**

Work with file that's inside the "About\_tea" folder, "index.html." A page with different elements on it, image, text links, Headings, more text links. But none of the text, outside of the heading, is getting formatting in any way. When you're looking to globally control the appearance of your site, you'll use External stylesheets. First it's important to learn how to create INTERNAL (vs external) style sheets. The styles you create will only impact the page you're working on now. First, open CSS Panel group. At top you have All and Current. To dress page up with some styles, go to the bottom of the panel, and click on the New CSS Rule button right here:

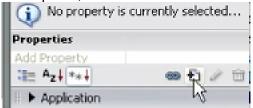

The first thing you need to do is determine what kind of style you want to create:

<u>Class</u>: similar to the way word processor styles function, which allows you to generate a style and apply it to selected texts.

<u>Tag</u>: lets you redefine preexisting html tags and change their default appearance. <u>Advanced</u>: ID style: something you won't use very often b/c the element has to be completely distinct from all the other elements on the page. Can only be applied once throughout the entire document.

You'll probably find that the Class style will be most flexible and useful b/c it can be applied to single as well as multiple elements.

Here, you'll learn how to create a **TAG** style: you'll redefine the look of a specific tag. You can tell a browser that anytime you see something like an H1 or H2 tag, that this is how it should look. Back to your New CSS Rule button, identify the tag you want to change (e.g., h1). Then you have to select whether you're creating an internal or external style sheet. Various categories: Type, Background, Block, Box, Border, List, Positioning, Extensions.

Text is prone to appear a little bit bigger on Windows machines than Macs. You can fix that in the Size field...make sure you have pixels selected, and in so doing, you're locking in how big the text will appear in Windows or Mac. Any time h1 appears in this document, it'll apply these styles to it. You can change things again in the Properties panel, as part of the CSS styles panel.

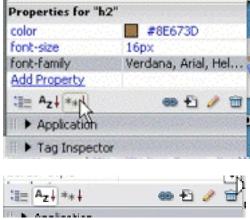

Three buttons on the Left of this bar:

- 1. Far left button puts styles into categories.
- 2. **A-Z button** allows you to see all the other available types of styles.
- 3. Last button: Default properties. By default you're only showing the styles that the style currently has down here.

## Class styles

More flexible, b/c if you want to have a variation in one area of your style, this is where you do it. Click on New CSS Rule button and select "Class Style" Give it a good descriptive name; what it does and what type of element it's intended to format. If you DON't put the dot there, DW will automatically do it for you, but you can also type it in.

The Dot before the title identifies the style as a class style.

The style will appear on your CSS panel, but not in the page. Now you have to specify which elements you want to apply the style to. In the Properties Inspector, your new style will appear in the style field. If you want to style an entire paragraph, you just have to make your cursor is somewhere in the paragraph to apply the style to the whole thing. If you select just a few bits of text, then you can apply the style to just those bits of text.

## **Link styles**

This is where you can change the link styles

Remember the stuff we covered on Document Basics? **Modify/Page Properties**, with the CSS enables, will look different, and will give you lots more link options. Including rollover links and underline styles.

## Setting margins and borders

V-space and H-space in the Properties Inspector (Paragraph): allows you to add a bit of extra vertical or horizontal padding around an image. Problem with this message, it adds padding around the entire image. There's a way in CSS to add padding to just one side of an element that is in your page. Create a New CSS Rule. Create it to apply just to apply to images on the left side of the page. To do this you go to the Box category, where it shows options for Padding and Margins. Uncheck Same for all (that way you won't apply padding to whole thing). If you wanted to add spacing around the entire image, you would check "space for all". When you're working with CSS, think about each element as having a box around it. Padding is the space inside that box. If you want to add space INSIDE the box, you add padding. If you want to add space OUTSDE the box, you add margins. To add a border, around the entire image, you want Same for All across the board selected. MARGINS are on the outside, Paddings are on the inside of a box.

## **Exporting and linking to external style sheets**

Instead of building internal documents, you'll need to know how to build external documents to take advantage of CSS: instead of controlling just one document (internal) you'll want to control all of the pages in your document (external). You can export internal stylesheet and then turn them into external stylesheets. You can create an external style sheet right after you choose a **New CSS Rule**, and define a new style sheet File by selecting the top button:

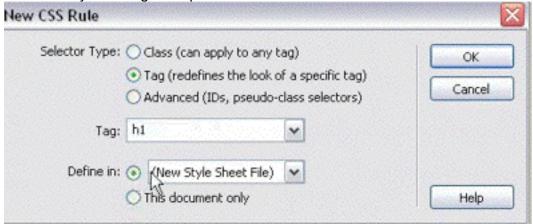

When you click Okay it'll prompt you to save that.

But you can also export your current internal styles into a stylesheet: File/Export/CSS Styles.

It'll prompt you to save it. And this is important: you HAVE to save your CSS stylesheet somewhere in your local root folder. B/c all the pages that use this stylesheet will be constantly referencing it.

Create a **New Folder** called Styles, which is a really good idea to be organized. To link a page to a particular stylesheet that you've already created, do this in the CSS Styles Properties panel:

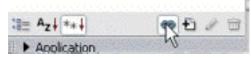

Push the link button. A window will come up and ask you to **Attach External Stylesheet**. So you'll have to browse for it and you'll be able to find it. It'll ask you if you want to link to it or import it. The **Import** option is an older option, so choose Link option.

### Homework

Create three original pages, (text can be nonsense/gobbletygook) with the following applied in CSS:

**Text formatting** (Background, Block, Box, Border, List, Positioning, Extensions) **Link formatting** 

**Margin and Border formatting** 

Worthwhile in-class exercise: Partner up, exchange (via email or key drive) style sheets, and then convert each page according to the others' CSS styles.